# <span id="page-0-3"></span>**Grouped Data**

- [Overview](#page-0-0)
	- [Grouping Age Example](#page-0-1)
- **[Grouped Metrics](#page-0-2)**
- $\bullet$ [Grouped Text](#page-2-0)
- [Grouped Dates](#page-4-0)

### <span id="page-0-0"></span>**Overview**

[top](#page-0-3)

 You can change the data returned for selected fields on your report by grouping the values. This provides you with the ability to add additional layers of analysis to your reports.

### <span id="page-0-1"></span>**Grouping Age Example**

The example below groups the results of the age column into a segment group. People with an age 13 and 18 (inclusive) are grouped as teenagers. For example:

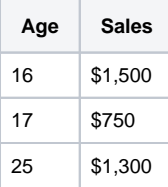

Update ages to group all between 13 and 18 into a Teen bucket.

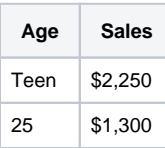

## <span id="page-0-2"></span>Grouped Metrics

#### [top](#page-0-3)

Grouped Metric setup has a different behaviour to other types of grouped fields, as Yellowfin will automatically create groupings for you, which you can then adjust.

1. Click the drop down list on a view field and select the **New Grouped Data Field** option. Alternatively, click on the **Create** button at the bottom of the View Fields list and select **Grouped Data.**

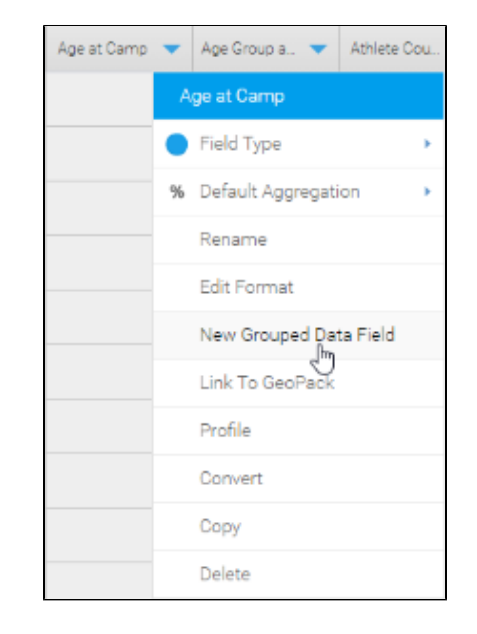

You will now see the Group Data lightbox.

2. Provide a **name** for the field, and specify which view field it should be based on.

3. Click **Continue** to begin designing groups.

Group Data Groups Define values to be grouped together, based on a selected field, under one value label. Age Groups Grouped Field Name Original Field Age at Camp Click continue to create groups from your selected variable. You<br>will be able to edit these at any time. Got It! Continue M Group Data: Age at Camp

When it comes to metrics, Yellowfin will automatically provide groupings, which you can then adjust.

4. Click **Edit Groups** to make adjustments to the auto groups.

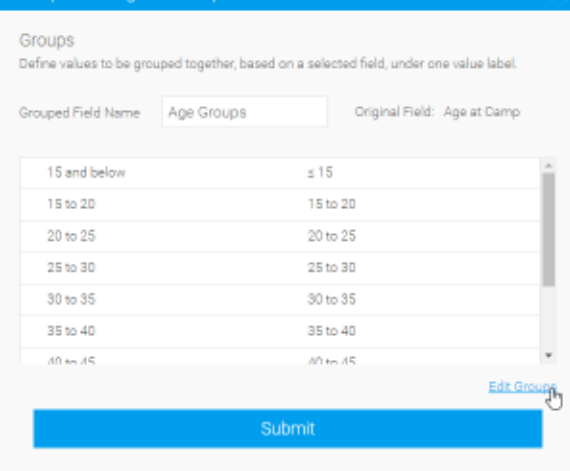

5. You can now specify the **number of groups** Yellowfin divides your data into.

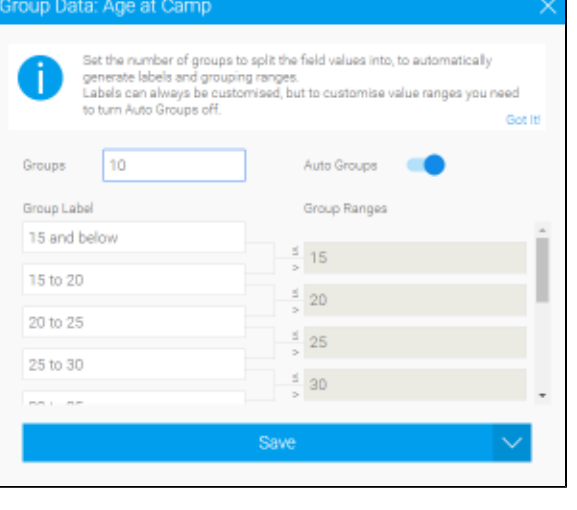

- 6. If you want to further edit the groups, disable **Auto Groups**.
- 7. You can now change the **labels** and **value ranges** for the groups.
- 8. Click **Save** to complete your changes.

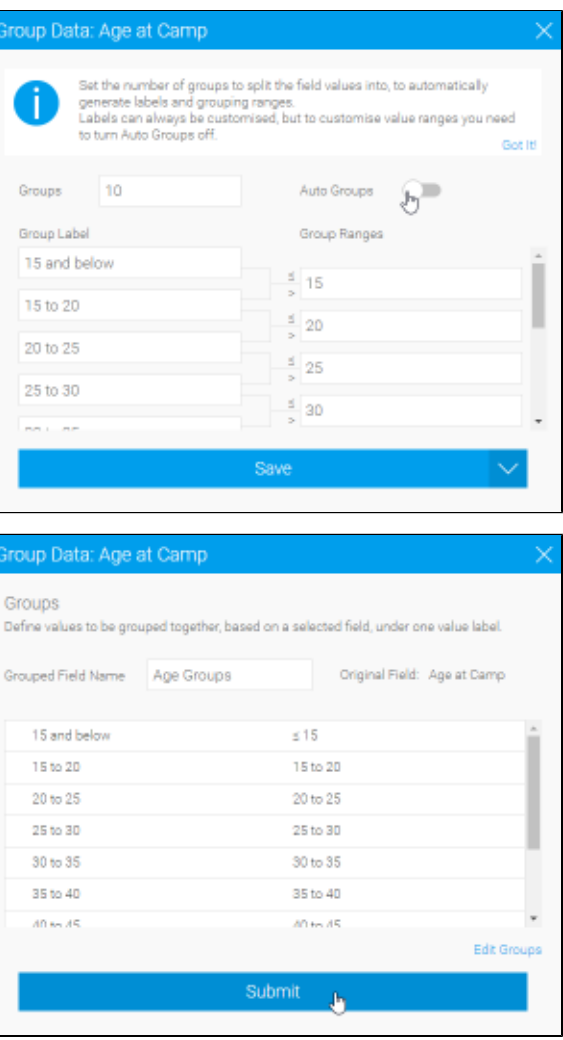

9. Click **Submit** to complete your grouped data field.

# <span id="page-2-0"></span>Grouped Text

[top](#page-0-3)

1. Click the drop down list on a view field and select the **New Grouped Data Field** option. Alternatively, click on the **Create** button at the bottom of the View Fields list and select **Grouped Data**.

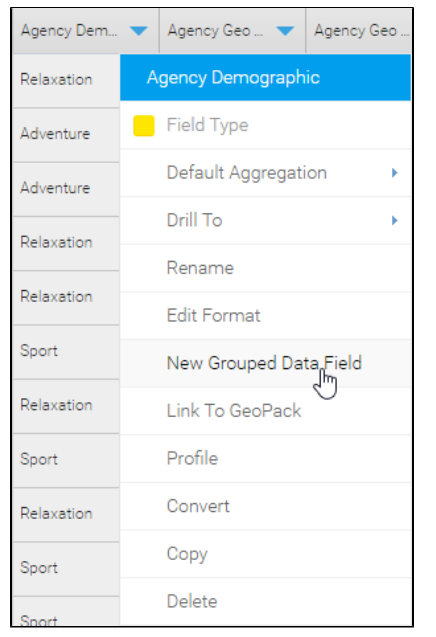

You will now see the **Group Data** lightbox.

2. Provide a **name** for the field, and specify which view field it should be based on.

3. Click **Continue** to begin designing groups.

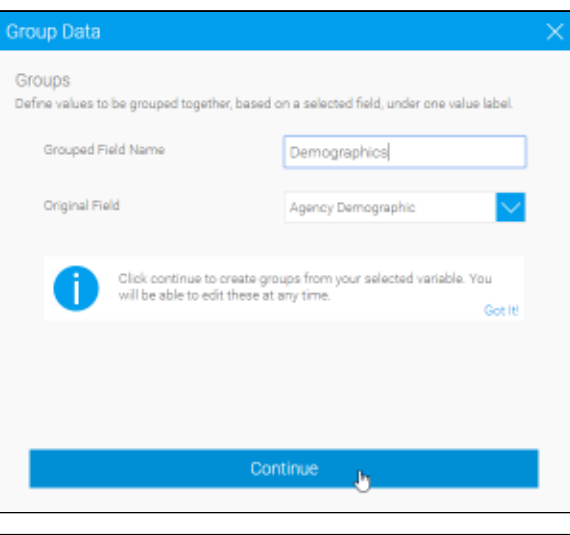

4. Provide a **label** for your first grouping. This will be what's displayed instead of the grouped values.

5. Pick an **operator** for your grouping logic:

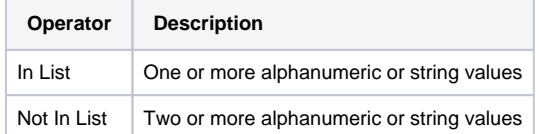

6. Select which values should be used in this group, moving them from the list on the right to the list on the left.

7. Click **Save** to complete this group.

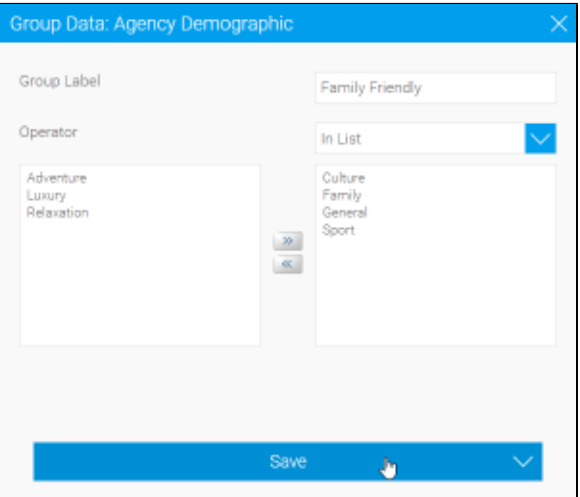

8. To add additional groups, click on the **+ Add Group** link.

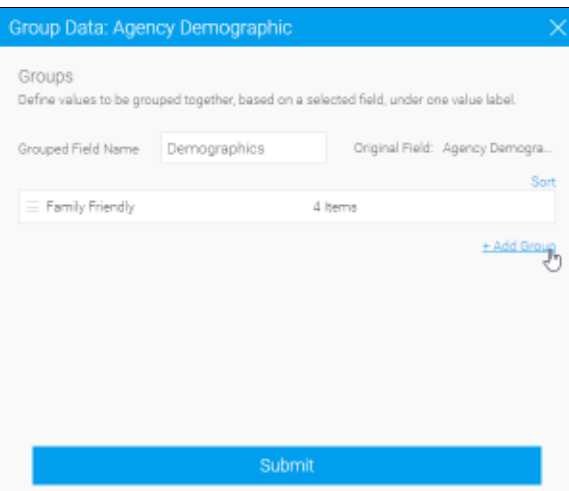

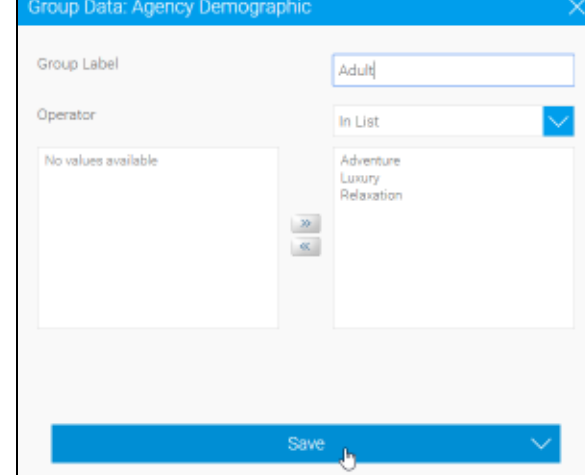

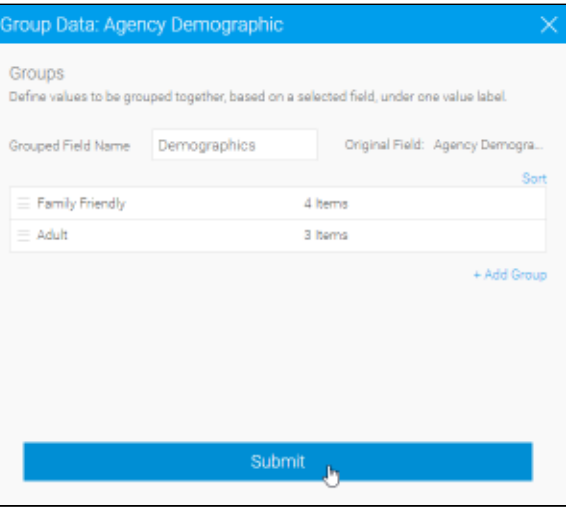

9. Define and save your additional groups.

10. You can reorder your groups by clicking and dragging the  $\equiv$  icon.

11. Edit a group by clicking on its label.

12. Click **Submit** to complete your grouped data field.

# <span id="page-4-0"></span>Grouped Dates

#### [top](#page-0-3)

1. Click the drop down list on a view field and select the **New Grouped Data Field** option. Alternatively, click on the **Create** button at the bottom of the View Fields list and select **Grouped Data**.

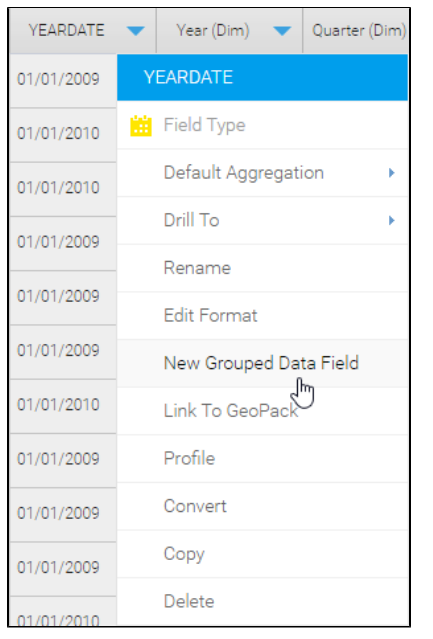

You will now see the **Group Data** lightbox.

2. Provide a **name** for the field, and specify which view field it should be based on.

3. Click **Continue** to begin designing groups.

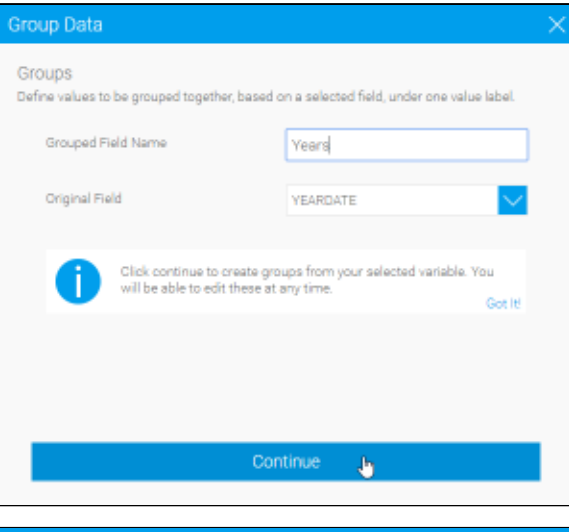

4. Provide a **label** for your first grouping. This will be what's displayed instead of the grouped values.

5. Pick an **operator** for your grouping logic:

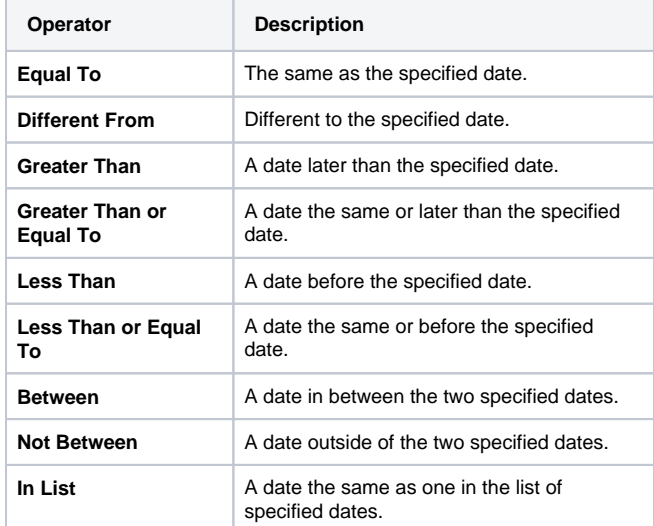

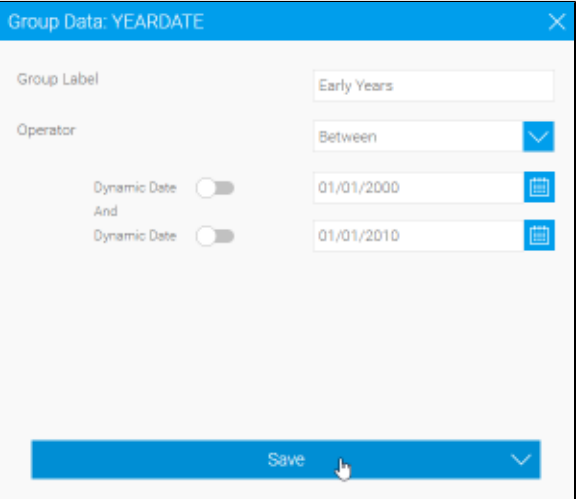

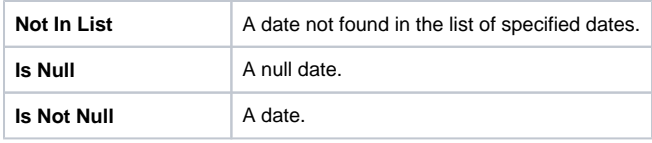

6. Select which values should be used in this group, moving them from the list on the right to the list on the left.

7. Click **Save** to complete this group.

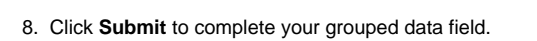

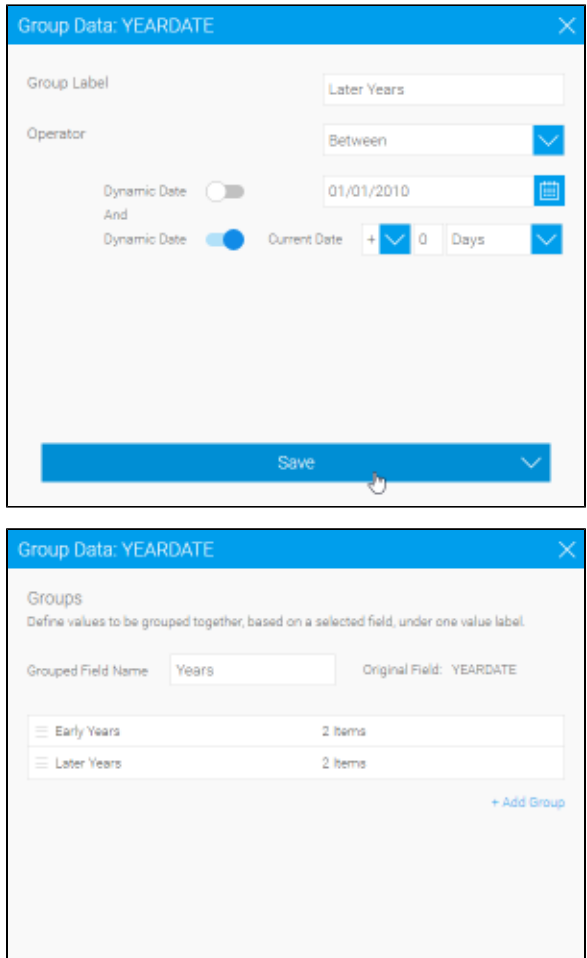

Submit

ð.